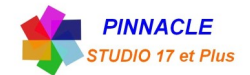

## *EDITEUR DE TITRE (SAUVEGARDE et RECUPERATION des ASPECTS de TEXTE)*

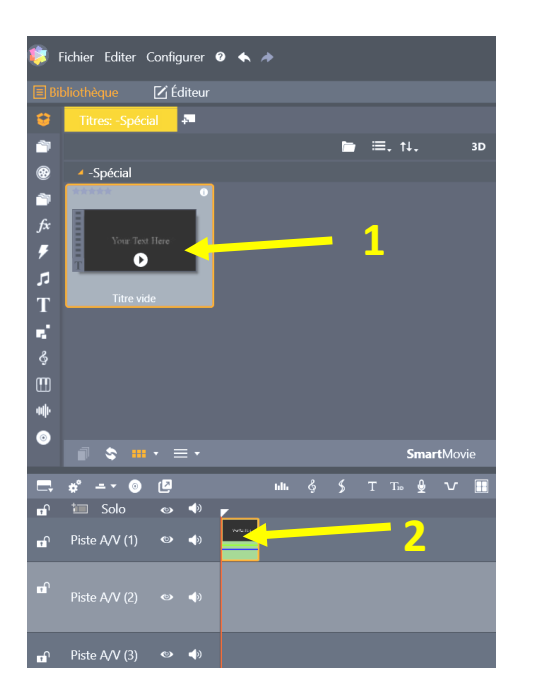

- Prendre le titre VIDE et le faire glisser sur le plan de montage
- Double clic sur le titre, accès à l'éditeur de titre

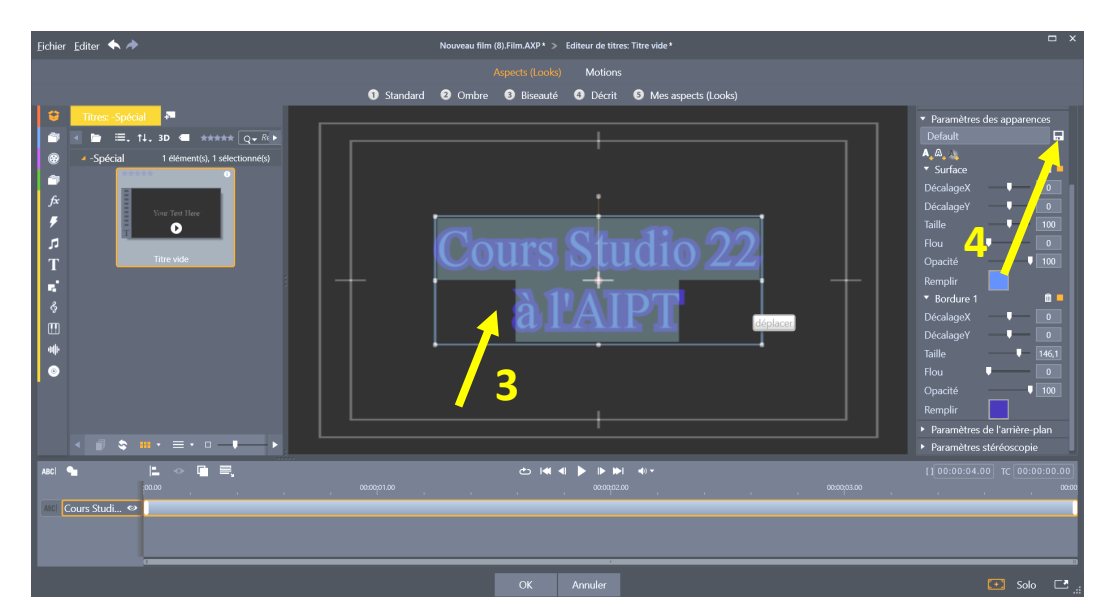

Ecrire votre texte et mettre en forme (couleur, contour et ombre)

 clic sur la petite disquette pour sauvegarder votre aspect (ne pas changer le chemin de sauvegarde qui vous est proposé)

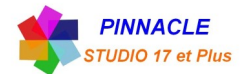

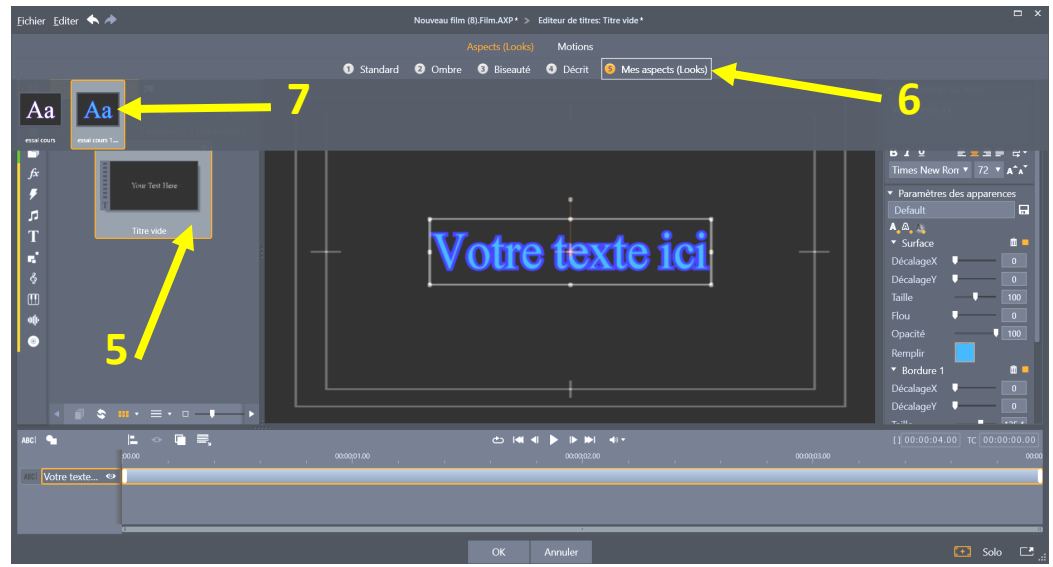

## RECUPERATION D'UN ASPECT DE TEXTE

- **5** Faire glisser votre titre vierge sur le plan de montage
- **6** clic sur « Mes aspects (Looks) »
- **7** choisir l'aspect dans ceux enregistré

Votre aspect apparait sur la zone de titre